# **11- 4-Utiliser Galerie de photos Windows Live**

**Par: Régine Everwyn**

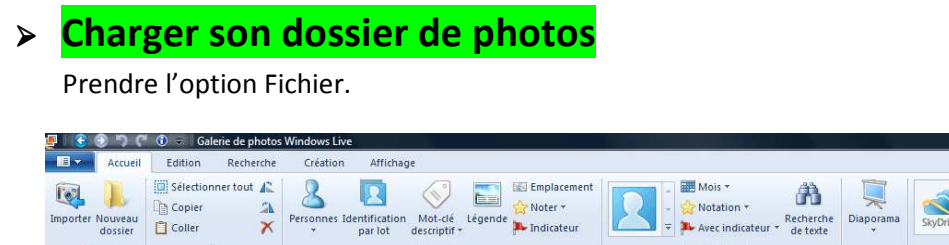

Puis Inclure le dossier.

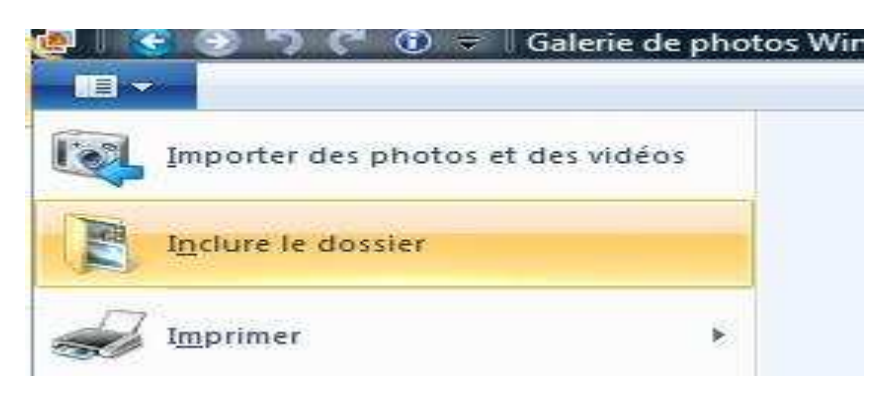

Sélectionner le dossier à traiter.

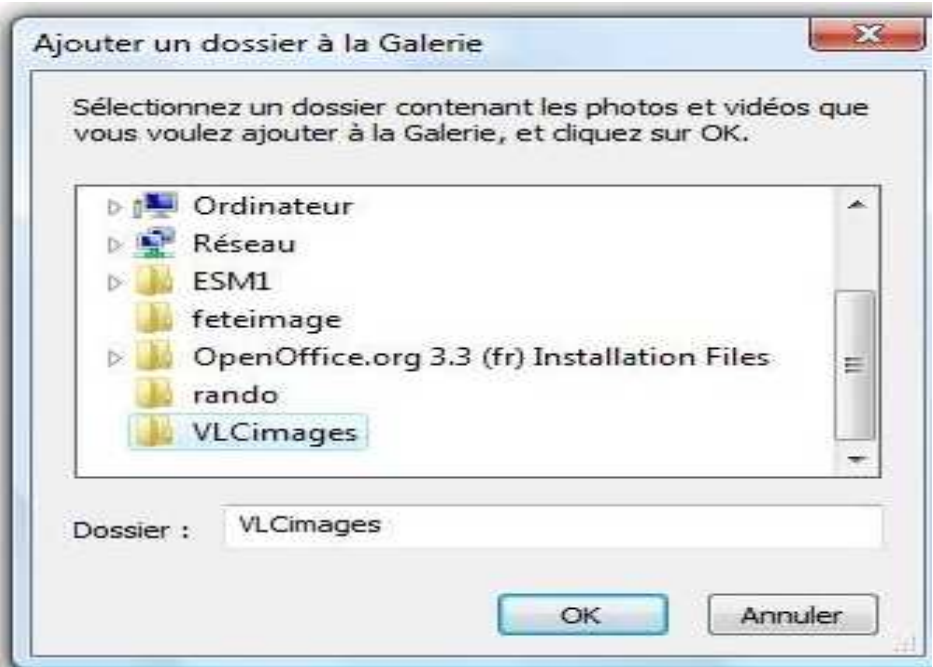

Après avoir cliqué sur OK, le nom du dossier s'affiche à gauche et les images du dossier à droite dans la zone de travail

\_\_\_\_\_\_\_\_\_\_\_\_\_\_\_\_\_\_\_\_\_\_\_\_\_\_\_\_\_\_\_\_\_\_\_\_\_\_\_\_\_\_\_\_\_\_\_\_\_\_\_\_\_\_\_\_\_\_\_\_\_\_\_\_\_\_\_\_\_\_\_\_\_\_\_\_\_\_\_\_\_\_\_\_\_\_\_\_\_\_\_\_\_

#### **Modifier rapidement plusieurs photos**

Dans la barre d'outils prendre le mode Edition.

Sélectionner les photos à modifier.

Modifier vos photos en agissant sur les différentes fonctions.

 $\| \cdot \|$  o'  $\| \cdot x$ 

 $\boxed{3}$ 

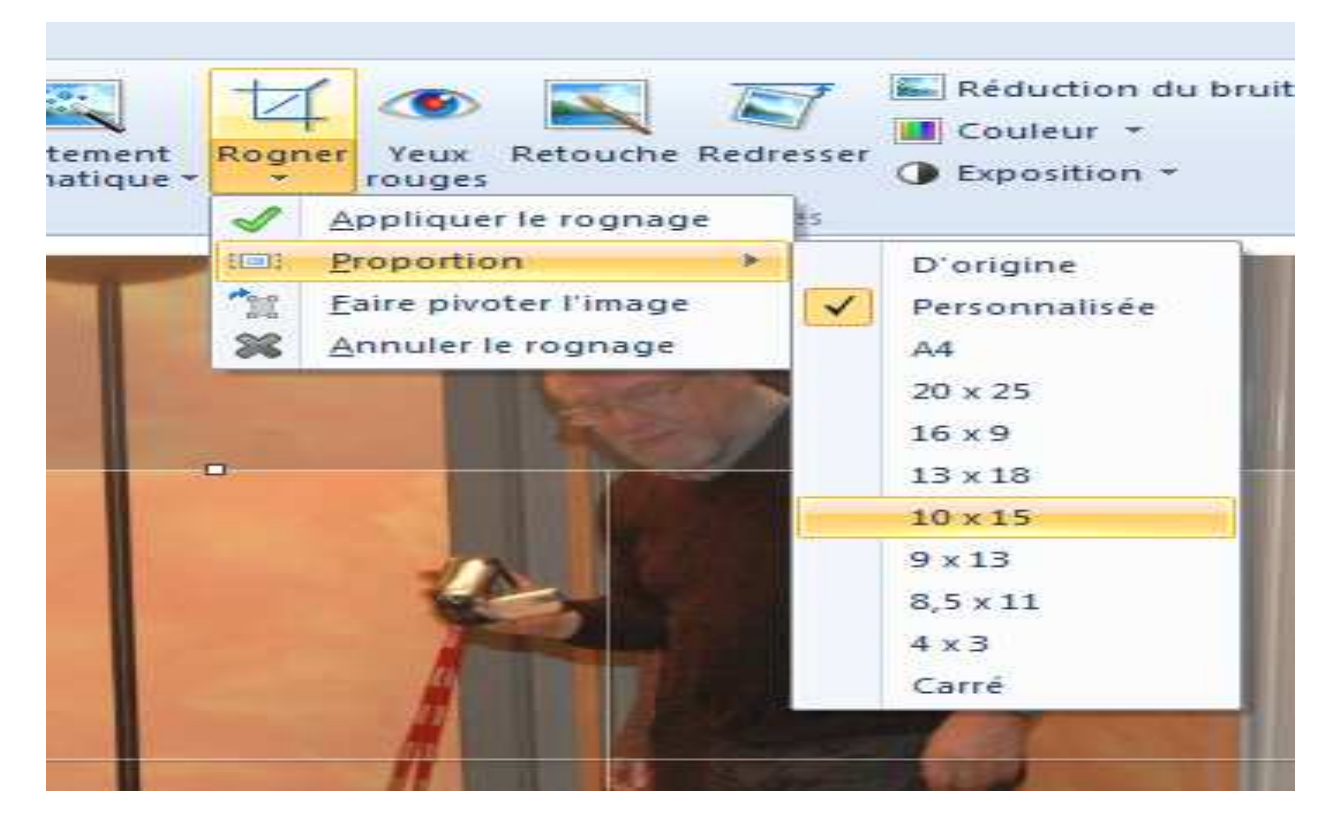

Faire pivoter.

Redimensionner (si on veut diminuer le poids des photos).

Améliorer l'aspect des photos de façon automatique ou semi –automatique.

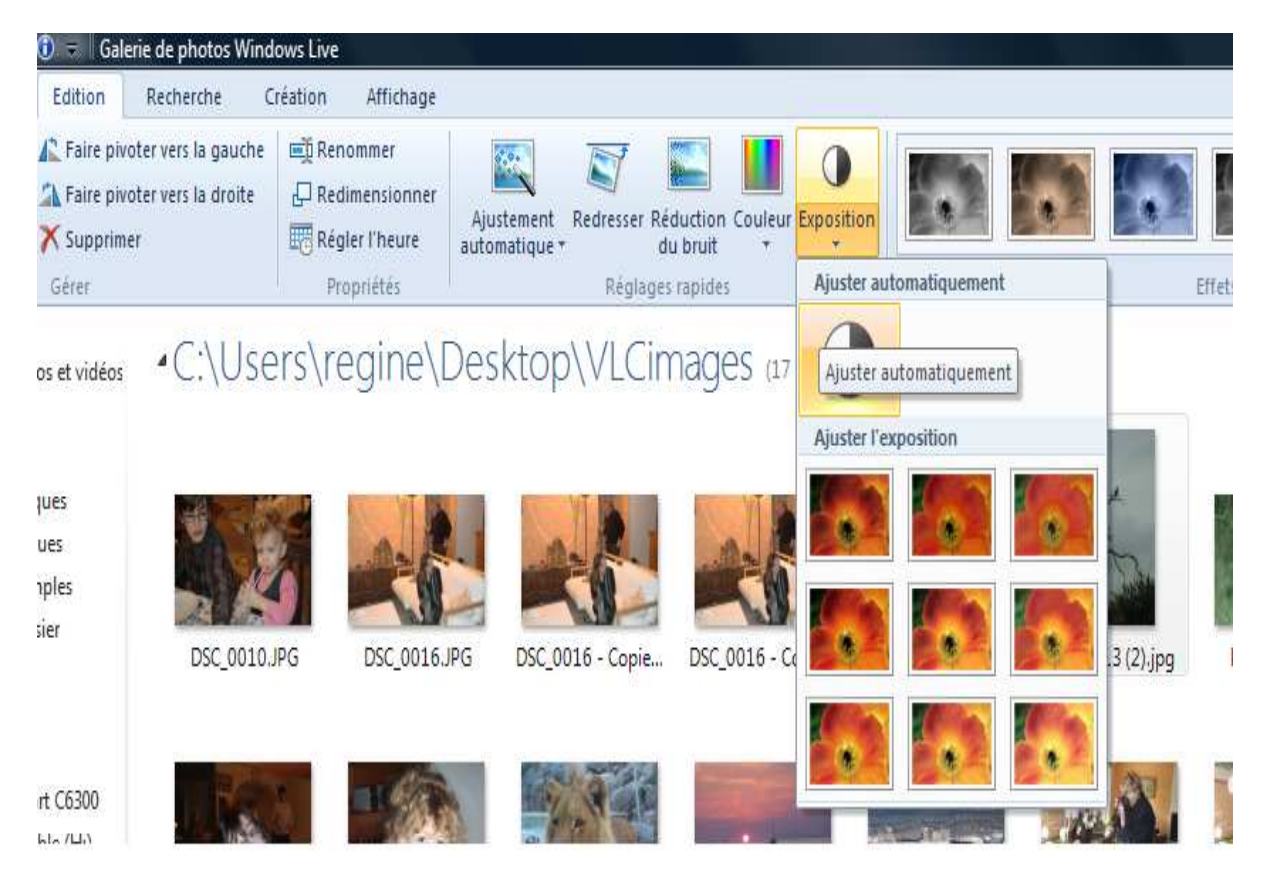

\_\_\_\_\_\_\_\_\_\_\_\_\_\_\_\_\_\_\_\_\_\_\_\_\_\_\_\_\_\_\_\_\_\_\_\_\_\_\_\_\_\_\_\_\_\_\_\_\_\_\_\_\_\_\_\_\_\_\_\_\_\_\_\_\_\_\_\_\_\_\_\_\_\_\_\_\_\_\_\_\_\_\_\_\_\_\_\_\_\_\_\_\_

### **Modifier de façon plus fine en traitant chaque photo successivement**

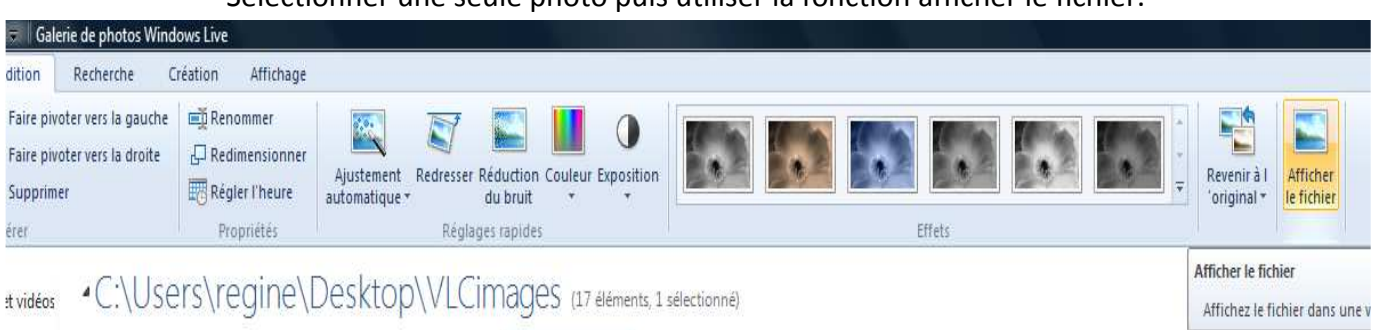

Sélectionner une seule photo puis utiliser la fonction afficher le fichier.

La photo s'affiche en grand dans l'espace de travail.

D'autres fonctions apparaissent.

Recadrer la photo, c'est la fonction « Rogner ».

Il est possible d'afficher un cadre de proportions prédéfinies qui, divisé en 9, facilite la mise en valeur des points forts de la photo. Ce cadre peut être agrandi ou diminué en agissant sur les sommets. La fonction « Faire pivoter l'image » du menu déroulant de la fonction Rogner permet de redresser le cadre de 90 degré. Lorsque le cadrage est jugé satisfaisant, il faut cliquer sur « Appliquer le rognage » du menu déroulant la photo recadrée apparaît.

Améliorer l'aspect de la photo

L'affichage de la photo en grand format permet une utilisation plus efficace des fonctions d'ajustements automatiques et semi -automatiques de la couleur et de l'exposition. Il s'y ajoute la fonction « Ajustement manuel » qui permet une correction personnalisée.

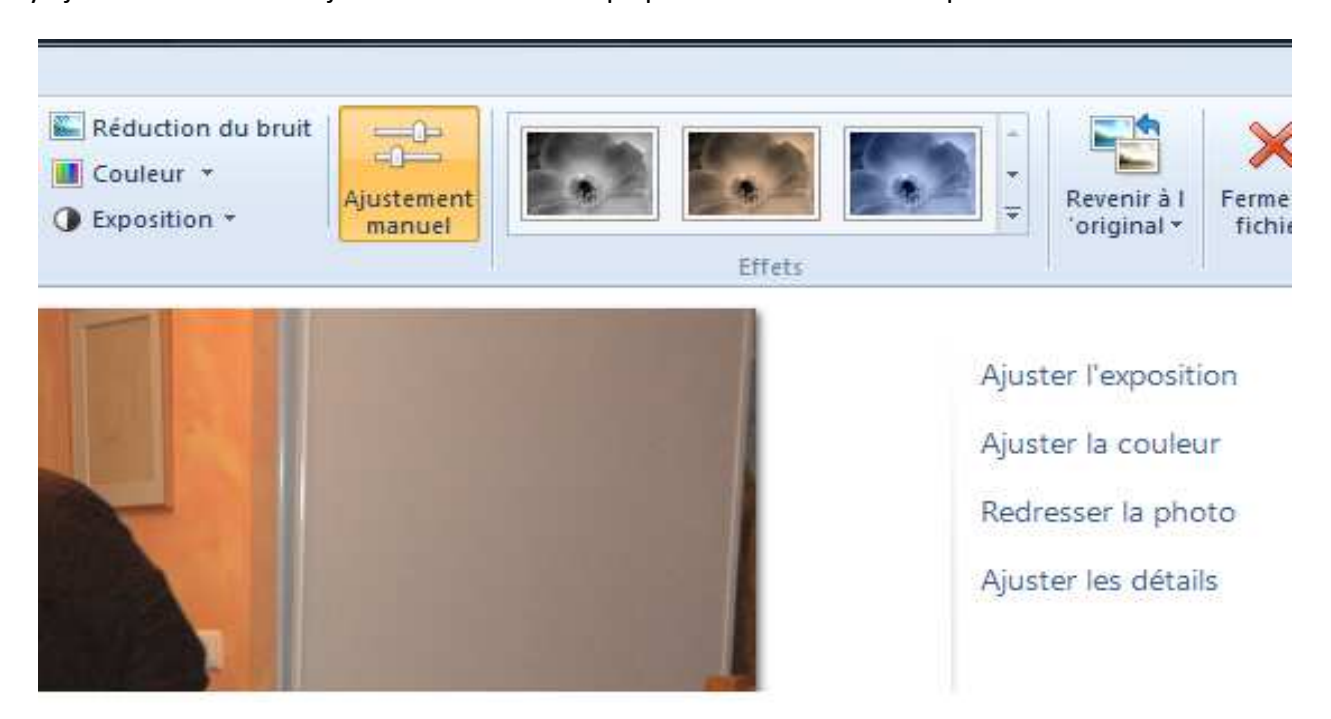

\_\_\_\_\_\_\_\_\_\_\_\_\_\_\_\_\_\_\_\_\_\_\_\_\_\_\_\_\_\_\_\_\_\_\_\_\_\_\_\_\_\_\_\_\_\_\_\_\_\_\_\_\_\_\_\_\_\_\_\_\_\_\_\_\_\_\_\_\_\_\_\_\_\_\_\_\_\_\_\_\_\_\_\_\_\_\_\_\_\_\_\_\_

En cliquant sur la fonction une fenêtre s'ouvre, il suffit de déplacer les curseurs au niveau des différents paramètres.

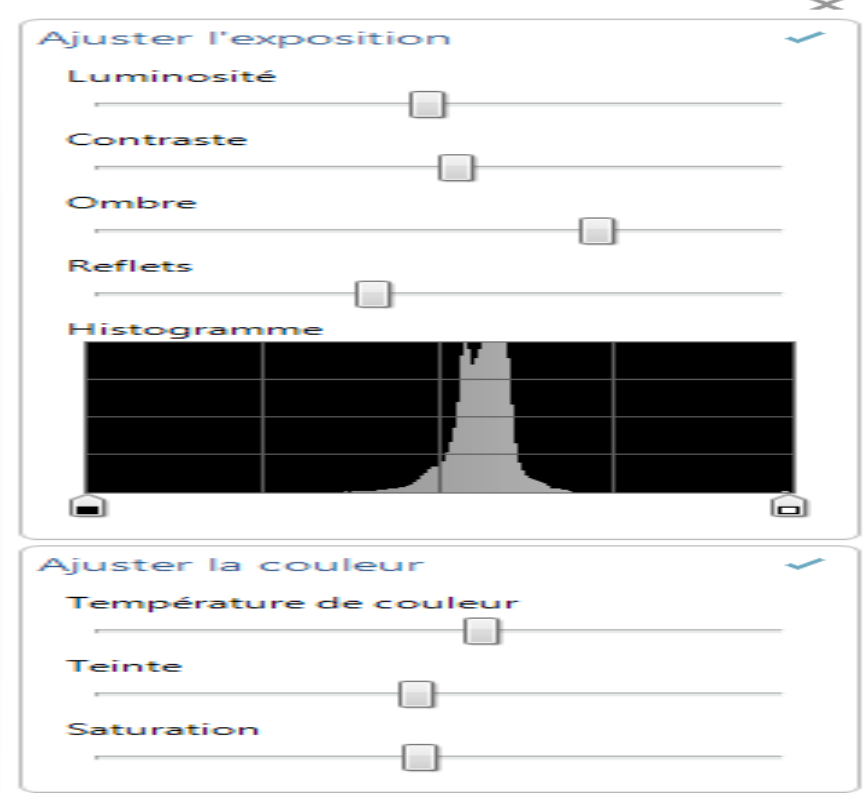

La luminosité permet d'éclaircir les zones sombres et les zones claires. Le contraste éclaircit les zones claires, assombrit les zones sombres L'ombre permet de corriger les zones sombres. Reflets permet de corriger les zones claires.

La température de couleur permet de donner à la photo un ton plus chaud ou plus froid. La teinte permet de décaler le spectre des couleurs vers le rouge ou le bleu. La saturation ajoute de l'éclat aux couleurs.

Redresser la photo : par cette fonction on peut redresser la photo manuellement en déplaçant le curseur et en s'aidant de la grille qui apparaît.

Ajuster les détails permet d'améliorer la netteté de la photo.

La fonction « Yeux rouge » permet de supprimer l'effet des yeux rouges.

La fonction « Retouche » permet de corriger de petites imperfections

Si le résultat ne vous convient pas vous pouvez toujours revenir à l'image initiale avec la fonction « Revenir à l'original »

\_\_\_\_\_\_\_\_\_\_\_\_\_\_\_\_\_\_\_\_\_\_\_\_\_\_\_\_\_\_\_\_\_\_\_\_\_\_\_\_\_\_\_\_\_\_\_\_\_\_\_\_\_\_\_\_\_\_\_\_\_\_\_\_\_\_\_\_\_\_\_\_\_\_\_\_\_\_\_\_\_\_\_\_\_\_\_\_\_\_\_\_\_

### **Le mode Création**

En mode création une fonction intéressante est la fonction panorama. Elle permet, à partir de quelques photos prises au même moment avec un angle légèrement différent, de créer automatiquement une photo panoramique.

Il suffit de sélectionner les photos que l'on veut mettre bout à bout et de cliquer sur la fonction Panorama, le logiciel se charge de vous construire la photo panoramique.

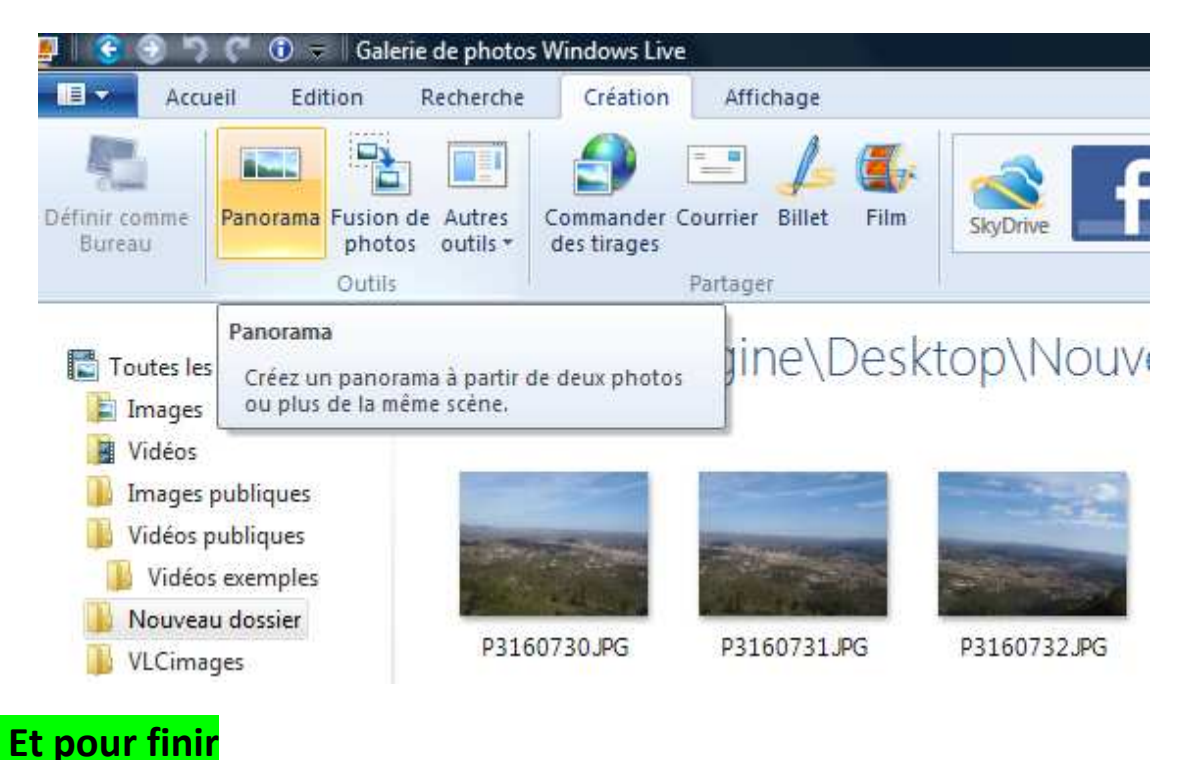

Si ayant fait l'ensemble de vos corrections vous désirez retirer le dossier de la galerie

## **Attention ! Ne pas prendre la fonction « Supprimer » : elle supprime définitivement votre dossier.**

Par contre, un clic droit sur le dossier fait apparaître la fonction « Supprimer de la Galerie » Cette fonction enlève le dossier de la galerie mais celui-ci existe toujours à son emplacement initial.

#### **Proposition d'exercice**

Choisir un dossier contenant des images, le recopier sous un autre nom (vous pourrez ainsi travailler en toute liberté sans risquer de détériorer vos photos).

Inclure le dossier recopié dans Galerie de Photos.

Sélectionner plusieurs photos, tester les différentes fonctions, appliquer un effet, revenir aux originaux.

\_\_\_\_\_\_\_\_\_\_\_\_\_\_\_\_\_\_\_\_\_\_\_\_\_\_\_\_\_\_\_\_\_\_\_\_\_\_\_\_\_\_\_\_\_\_\_\_\_\_\_\_\_\_\_\_\_\_\_\_\_\_\_\_\_\_\_\_\_\_\_\_\_\_\_\_\_\_\_\_\_\_\_\_\_\_\_\_\_\_\_\_\_

Sélectionner une seule photo, l'afficher, recadrer une partie intéressante.

Agir sur les différentes fonctions pour l'améliorer.

Me renvoyer par courriel la photo initiale et la photo retravaillée.

Je vous souhaite une bonne découverte de ce logiciel !